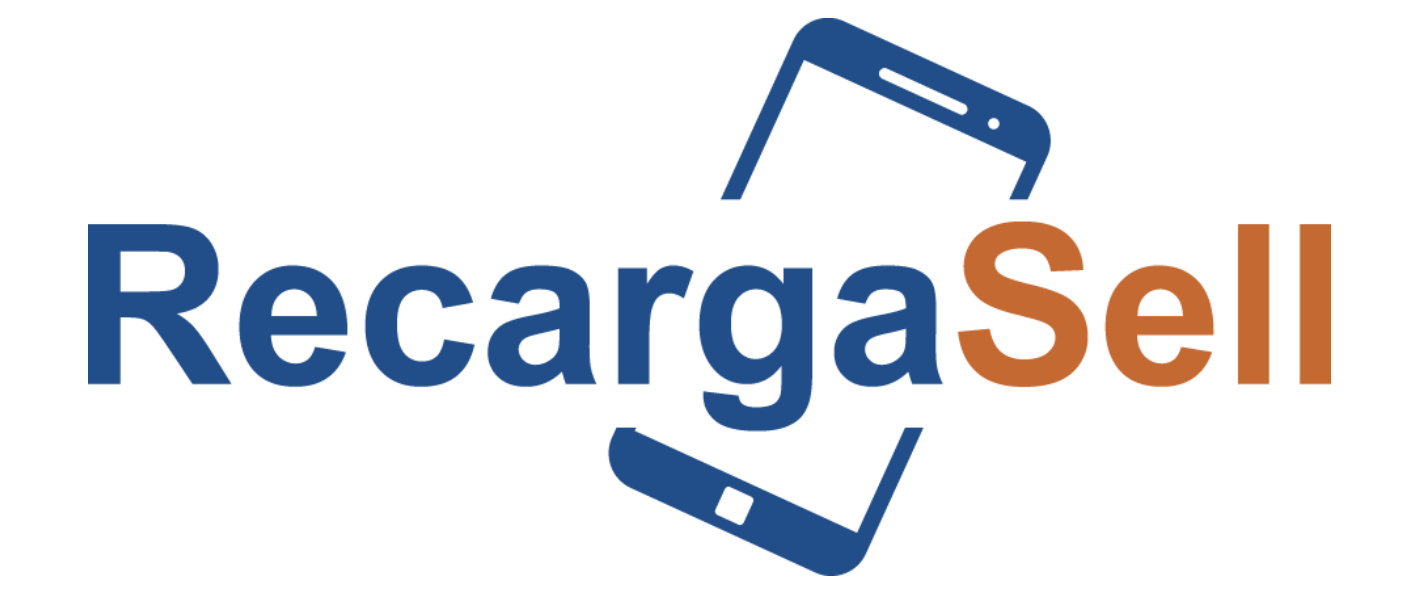

## MANUAL PAGINA WEB

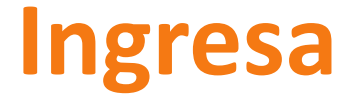

## **En la parte superior de tu navegador: <https://www.recargasyservicios.com/>**

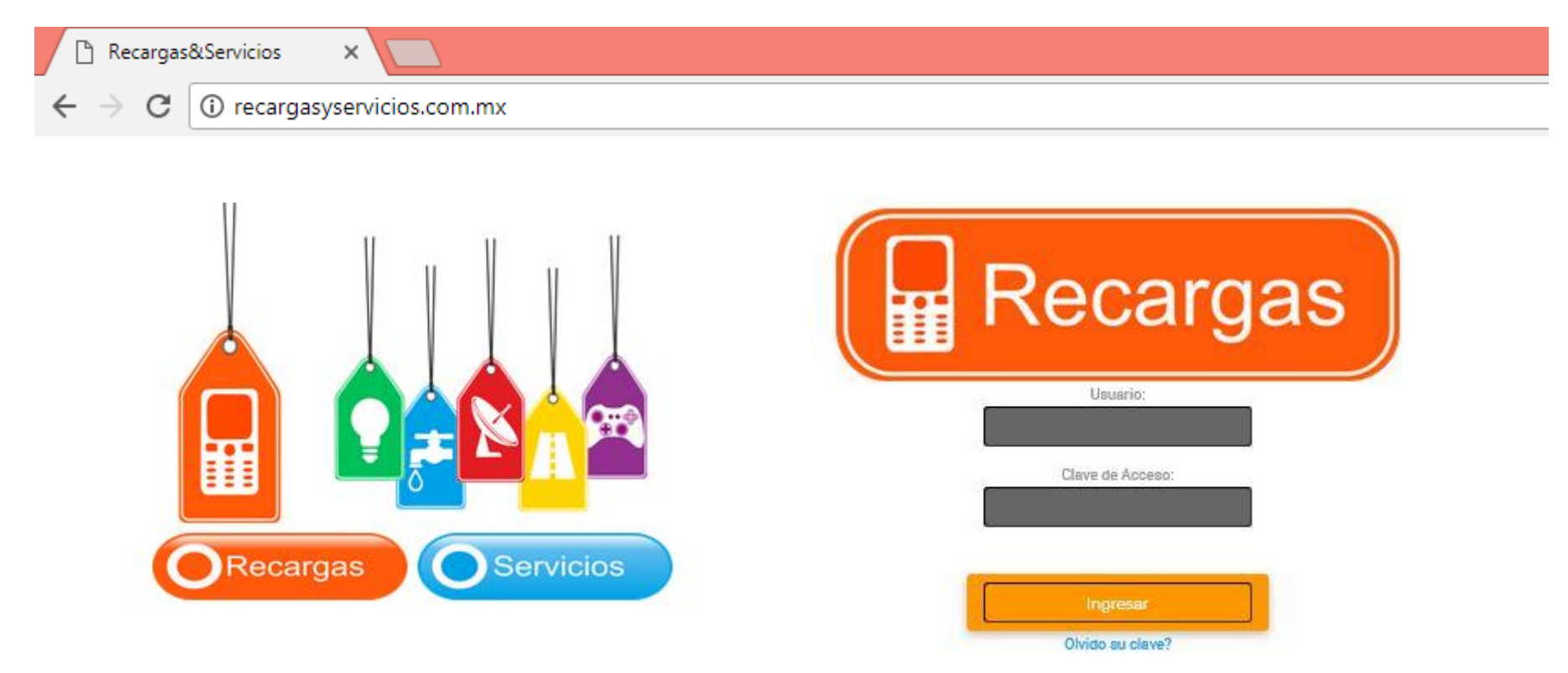

# **Cambia tu contraseña**

### **En tu primer ingreso al sistema es IMPORTANTE personalices tu contraseña, para salvaguardar uso de tu cuenta y saldo.**

Para hacerlo:

•Ingrese un correo electrónico para recibir nueva contraseña en caso de que la olvide •Elija una pregunta de seguridad para futura recuperación •Ingrese respuesta a la pregunta anterior •Ingrese clave ACTUAL (la que enviamos a su correo) •Ingrese clave nueva

*Es importante que esta nueva contraseña sea sencilla de recordar para usted, el sistema reconocerá mayúsculas, minúsculas, números y caracteres especiales, no la comparta con nadie a no ser que esté autorizado para utilizar el saldo de su usuario. Todas las transacciones realizadas con sus accesos son responsabilidad del titular de la cuenta*

#### DATOS PARA RECUPERACIÓN DE CONTRASEÑA

Ingrese los siguientes datos para recuperar contraseña en el futuro.

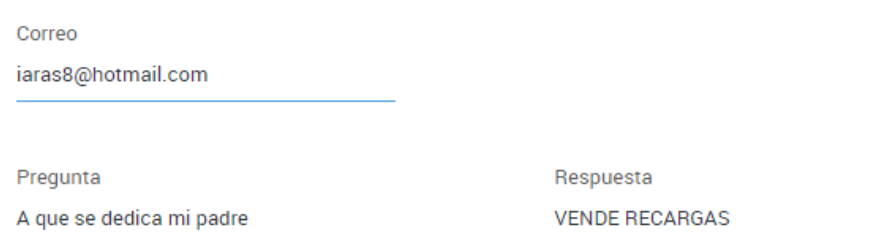

#### **CAMBIAR CONTRASEÑA**

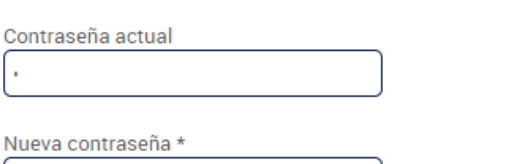

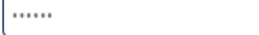

 $\checkmark$ 

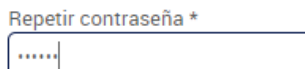

# **Ventas/Recargas**

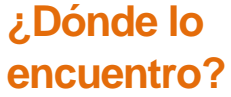

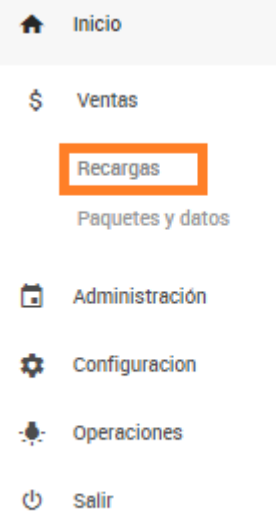

- **El menú VENTAS seleccione la opción RECARGAS, opción desde la cual realizará la venta de tiempo aire, al seleccionarlo se presentan los campos donde deberá ingresar la información :**
- **•Seleccione la compañía**
- **•Seleccione el monto**

 $\ddot{}$ 

- **•Ingrese el número telefónico a**   $+$ **10 dígitos**   $+$ 
	- **•Repita el número en voz alta al cliente**
	- **•Haga el cobro correspondiente**
	- **•De clic en la opción RECARGAR**

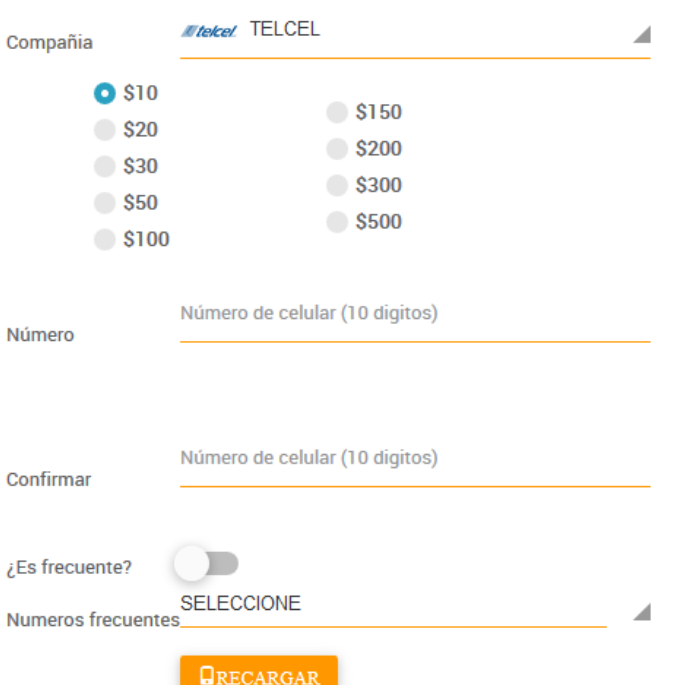

**Al dar clic en el botón "RECARGAR" el sistema le solicita la confirmación de la transacción; en caso de requerir alguna modificación en cualquiera de los campos, seleccione la opción Cancelar, de lo contrario haga clic en Aceptar para continuar con la venta.** 

**Es frecuente?**

**Si es un cliente frecuente puedes guardar el número.**

**Una vez validada la transacción y realizada la recarga con éxito, aparece el número de confirmación y si así lo desea puede imprimir el ticket de venta.** 

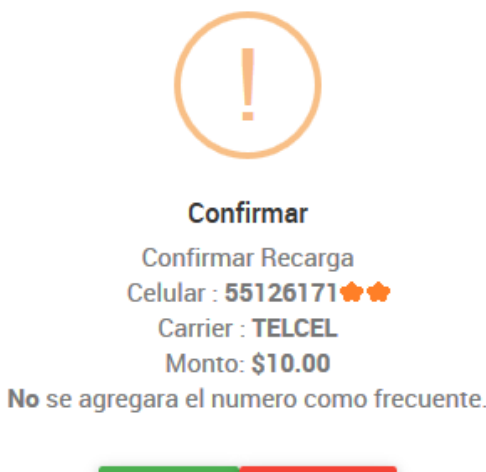

**ACEPTAR** CANCELAR

#### **El ticket de venta incluye la siguiente información:**

- **•Nombre de tu comercio**
- **•Operador y monto de la recarga**
- **•Fecha y hora de la operación**
- **•Número celular al que se le abono saldo**
- **•Número de autorización del operador**

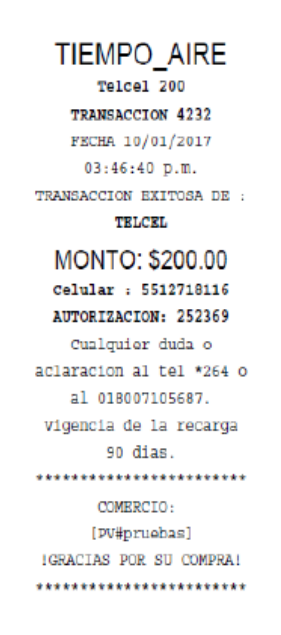

# **Ventas/Paquetes y Datos**

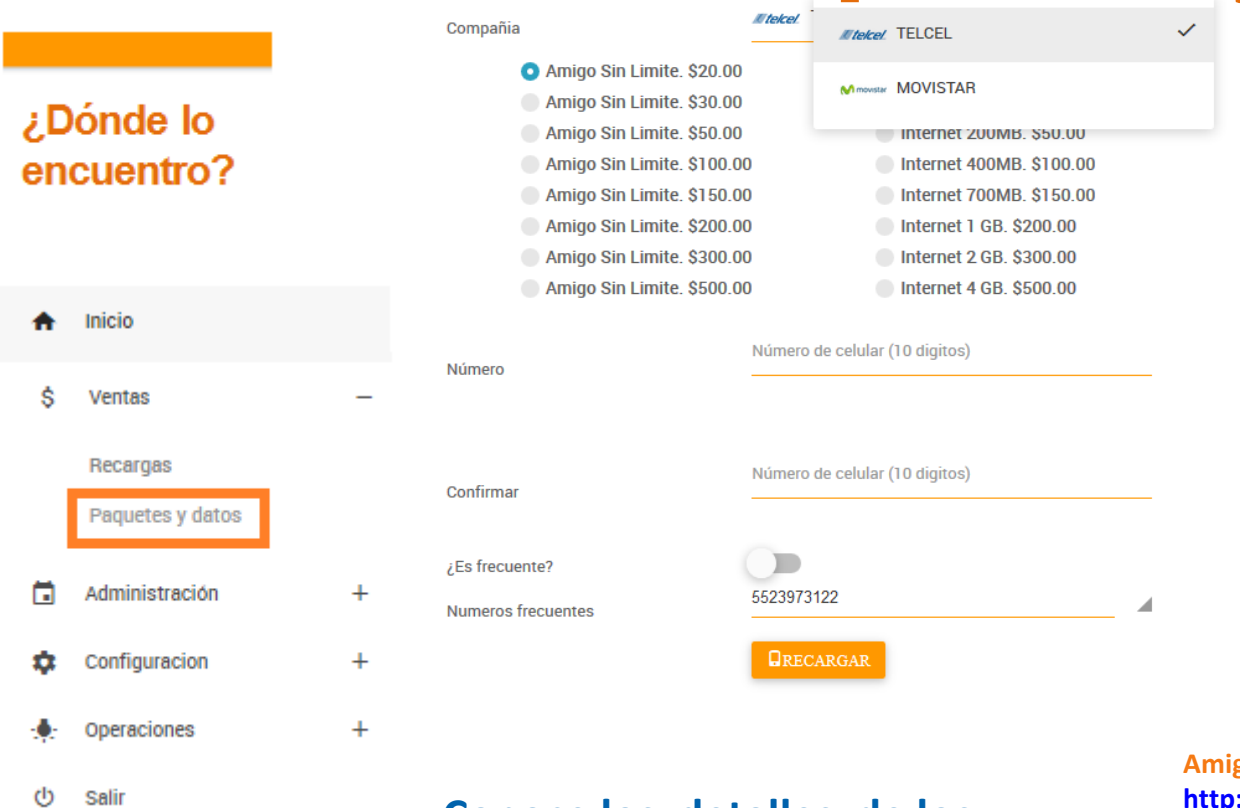

**paquetes en:**

**Conoce los detalles de los** 

**En esta sección encontraras las recargas de paquetes combinados o bien los paquetes de datos.** 

**El proceso es sencillo:**

- **Selecciona el producto.**
- **Ingresa y confirma el numero celular.**
- **Da clic en comprar.**

**Amigo sin limite: [http://www.telcel.com/personas/telefonia/amig](http://www.telcel.com/personas/telefonia/amigo/tarifas-y-opciones#!paquetes-amigo-sin-limite) o/tarifas-y-opciones#!paquetes-amigo-sin-limite**

**Movistar internet: [http://www.movistar.com.pe/movil/adicionales/](http://www.movistar.com.pe/movil/adicionales/paquete-de-datos) paquete-de-datos**

# **Reporta tu deposito**

### ¿Dónde lo encuentro?

Inicio

Repor

Repor

Ŝ

Е

n

Ω

৩

Salir

**Selecciona del menú principal:** *Reporta tu depósito e ingresa los datos de tu depósito. Revise que todos sus datos coincidan al 100% con la información de su ticket.*

**AVISO DE PAGO** 

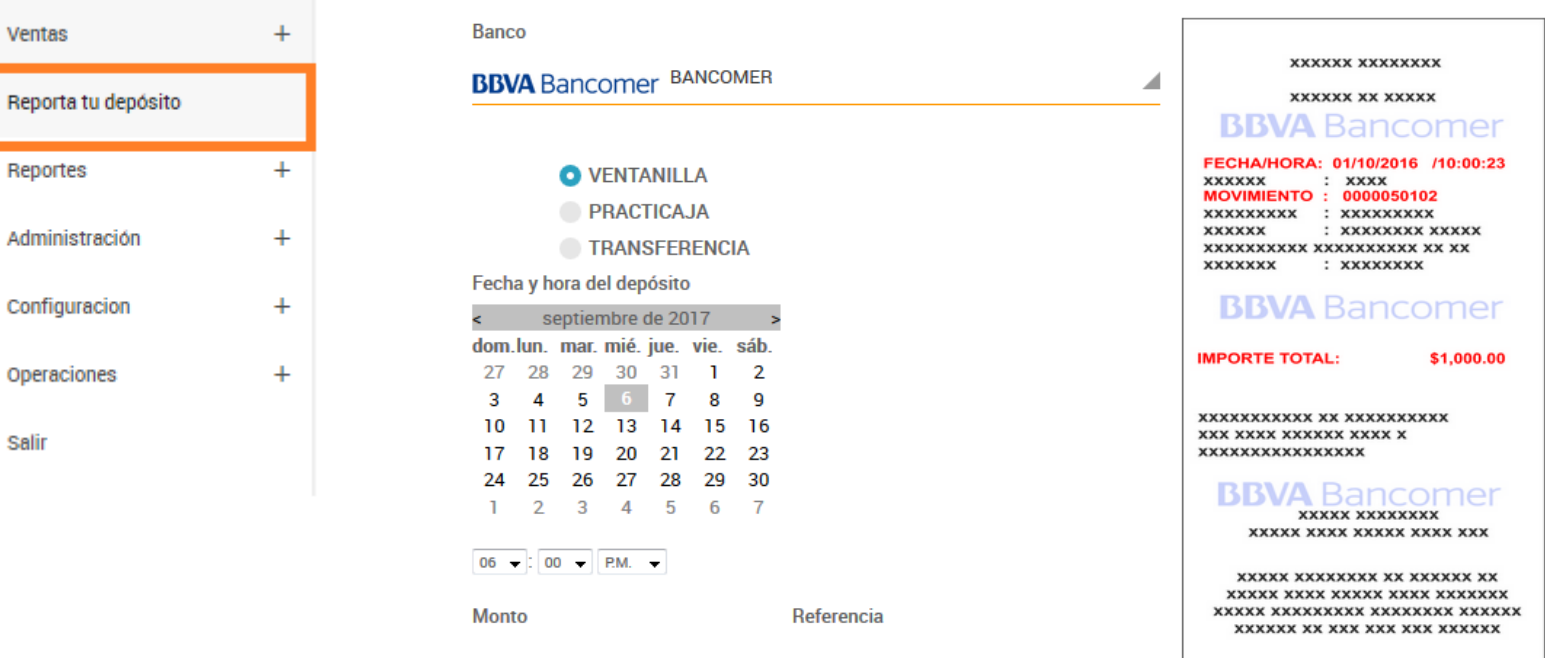

**Señala si requieres factura.**

- **\*si diste de alta mas de una razón social, incluye en tu referencia la razón a la que se realizara la factura.**
- **Aparecerá una ventana para confirmar el envío de clic en Aceptar para terminar .**
- **En la parte inferior de tu pantalla quedara un registro visible con el contenido de tu información y el estado actual de tu reporte de depósito**
- **Recuerda: Tu saldo será abonado en máximo 30 min.**

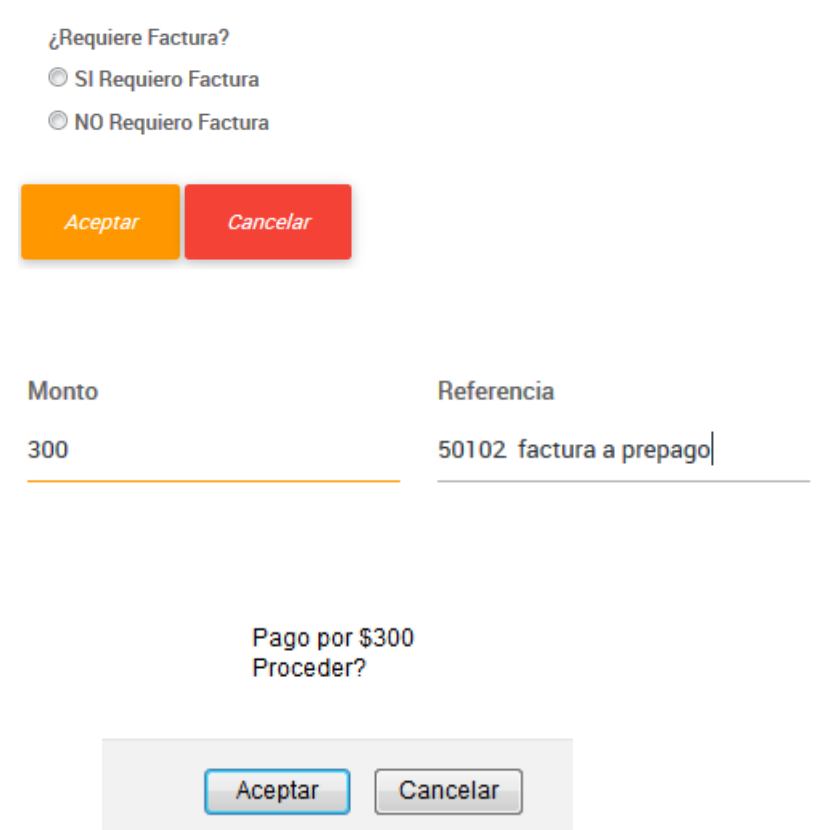

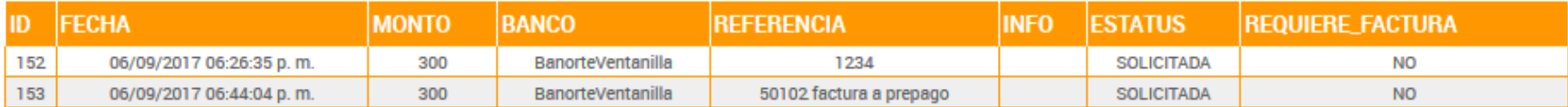

# **Reportes / Transacciones**

### ¿Dónde lo encuentro?

Inicio Ś Ventas Reporta tu depósito Е Reportes **Transacciones Detalle** Abonos a clientes **Transacciones Pendientes** Pagos Rechazados Pagos Facturacion n Administración Configuracion

**VERACASO**  $1 \text{ m} \text{ m}$ v PENDIENTE 29 30 31 28  $\mathbf{1}$  $35 -$ 27 De  $00$  $00 5 \quad 6$  $\overline{7}$ 8  $\overline{9}$ 36 -3 Hasta 23  $\star$  : 59  $\star$ 11 12 13 14 15 16 10 37 19 20 21 22 23 38 18 17 Registros a mostrar **Usuario** 25 26 27 28 29 30 39 -24  $15 \times$ 2  $1 \t2 \t3 \t4 \t5 \t6 \t7$ 40

 $\rightarrow$   $\rightarrow$ 

Seleccione fecha(s)

 $\leftarrow$ 

 $\ddot{}$ 

septiembre 2017

শ্ৰ **ID** Fecha **Carrier Usuario Cliente** |Ref\_Celular|Monto|Autorizacion|Estado|Rcode|Comentarios|region|PuntoAcceso|productName|TransCos 06/09/2017 05:56:58  $\mathbf{a}$ 7228 **TELCEL** 55126171 \$10.00 517078 **EXITO** 00 **OK**  $\overline{9}$ web Telcel 10 0.0000 PDF clientes p.m

#### শ্ৰ **Usuario** Numero de recargas **Monto Total** pruebass  $\mathbf{I}$ \$10.00

৩ **Salir** 

Operaciones

**El siguiente reporte te permite verificar las transacciones realizadas por día, semana o mes.** 

con

- **Puedes buscar por fecha, hora, compañía, estado de la recarga y/o numero celular.**
- **También te permite acceder a tu ticket ya sea para consulta , impresión o descarga.**

Buscar celular o num, que inicie

Operador

**TELCEL** 

**UNEFON** 

**ATT** 

**MOVISTAR** 

 $\blacktriangle$ 

□

## **REPORTE DE TRANSACCIONES**

**VEXITO** 

Estado de transacciones

# **Reportes / Detalle**

En este apartado podrá conocer y descargar como documento excel el detalle de las COMPRAS, ABONOS, VENTAS Y UN DETALLE DE TRANSACCIONES. (Por día, semana, y mes y hasta con dos mese de respaldo.) Te permite realizar BÚSQUEDAS por USUARIO o CLIENTE según lo

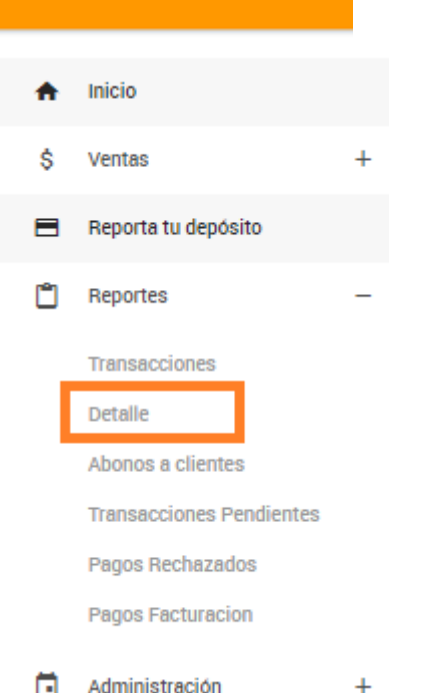

## necesites. **Para descargar tu archivo selecciona:**

Reportes y luego Detalle

Texto a

Act

Elische

Renglor

- Seleccionar por día, semana o mes, el rango del que quiere generar su reporte.
- Habilita la casilla: Hoja de transacciones.
- A la extrema derecha se encuentra un icono de EXCEL, da clic en él, se realizara la descarga según la solicitud.

### **REPORTE DE VENTAS POR CLIENTE**

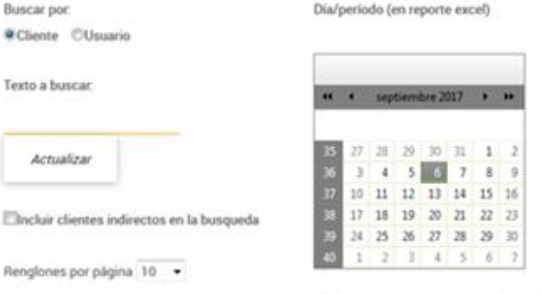

EAgregar hoja de transacciones(excel)

Administración Telefono Direccion  $1122.$ pruebes clientes clientes@recerpasel.com.mx | 5555555555 AV.INSUROENTES SUR 544 INT 602 ROMA SUR Pruebas Sin datos por mostrar en tabla de ventas por carrier y utilidad para cliente seleccionado

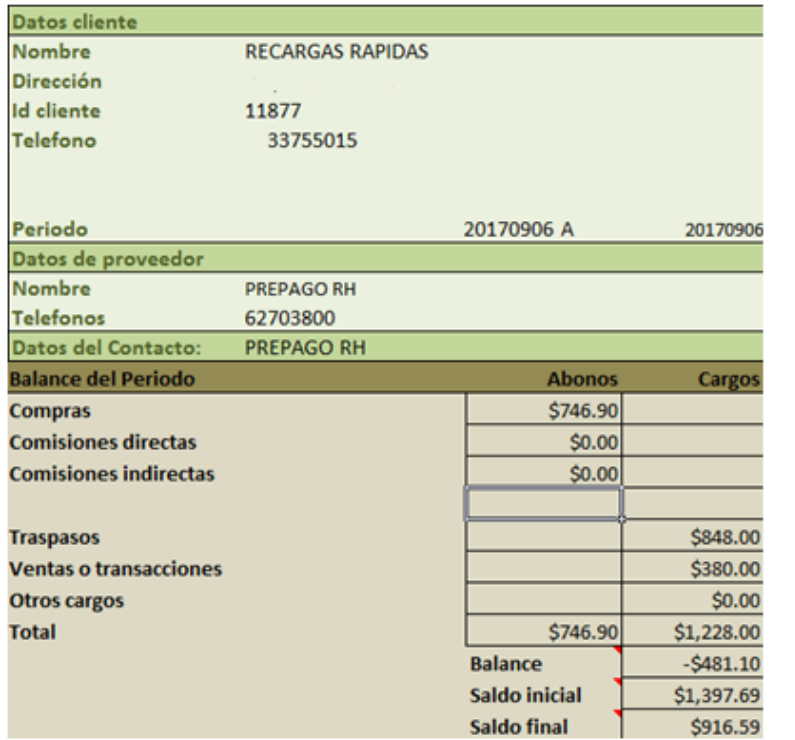

**El documento esta en el formado por pestañas denominadas de la siguiente manera: GENERAL, DETALLE TRANSACCIONES.**

**En la pestaña denominada** *General* **puede observar los datos de su comercio, el concentrado de transacciones realizadas hasta el momento de la descarga; así como los depósitos realizados y APLICADOS con la COMISION, este concepto viene detallado como COMPRA.**

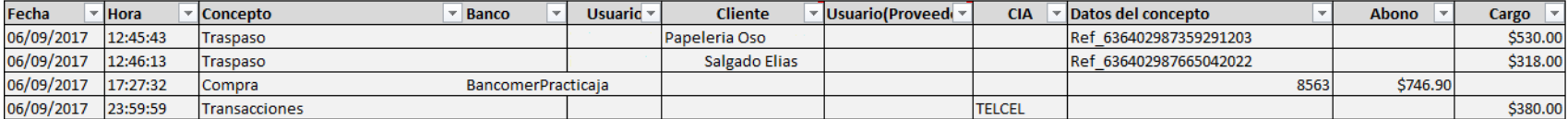

# **RECOMENDACIONES Y TIPS**

• **Tengo problemas para accesar a plataforma, ingreso mi usuario y contraseña pero no avanza:** Revisa el mensaje que plataforma te envía pueden ser los siguientes:

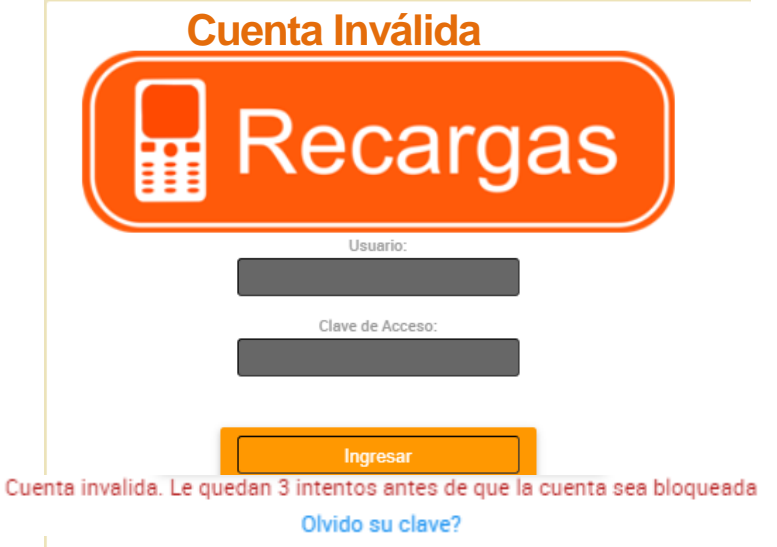

**Solución:** Verifica que usuario y contraseña estén correctamente escritos, ambos deben ser ingresados manualmente, si la contraseña quedó guardada en tu navegador y fue actualizada es posible que no se haya actualizado correctamente. Si olvidaste tu contraseña utiliza el formulario Olvidó su clave? o ponte en contacto con el área de atención a clientes para recibir apoyo

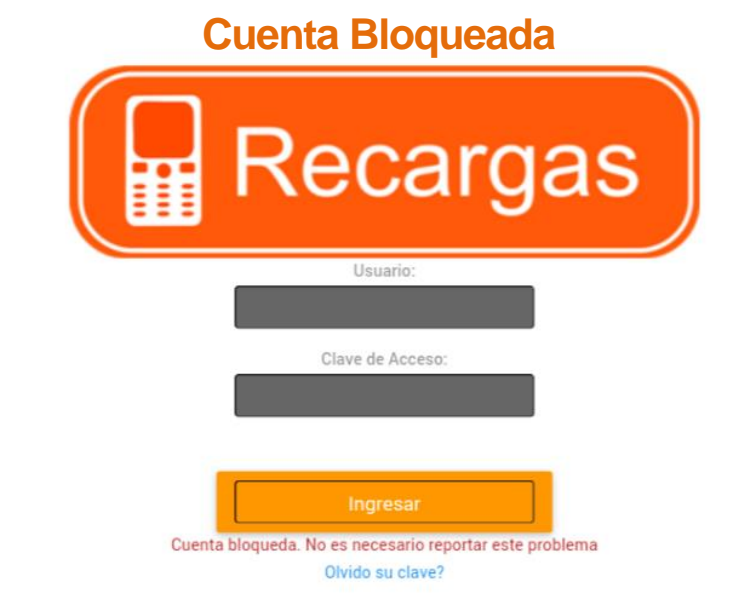

**Solución:** El bloqueo solo dura 10 minutos, transcurrido este tiempo, ingresa tu usuario y contraseña correctamente. Si olvidaste tu contraseña utiliza el formulario Olvidó su clave? o ponte en contacto con el área de atención a clientes para recibir apoyo

# **RECOMENDACIONES Y TIPS**

### **Usuario XXXXXXXXXX Logeado en otra sesión.**

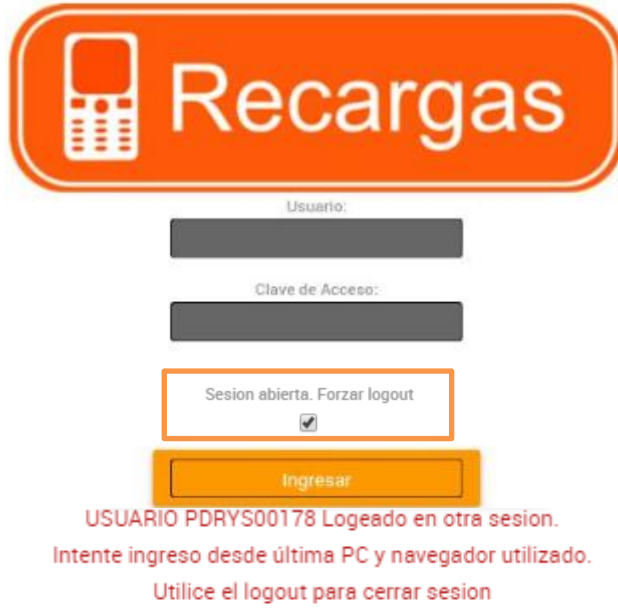

Olvido su clave?

**Solución:** Habilita la pestaña Sesión abierta, Forzar logout e ingresa tus accesos de nuevo, este mensaje aparece cuando existe una sesión abierta en otra computadora, o bien, cuando no fue cerrada correctamente (desde el menú principal).

Si hay 2 o más personas que utilicen el mismo usuario y la venta la estarán realizando por página web, te recomendamos solicitar usuarios adicionales al área de Atención a clientes.

# **RECOMENDACIONES Y TIPS**

• **Me rechazaron mi depósito y no puedo reportarlo nuevamente me aparece un mensaje que indica Error agregando aviso de pago.**

 $110:00:23$ 

**XXXXX** 

\$1,000.00

#### **AVISO DE PAGO**

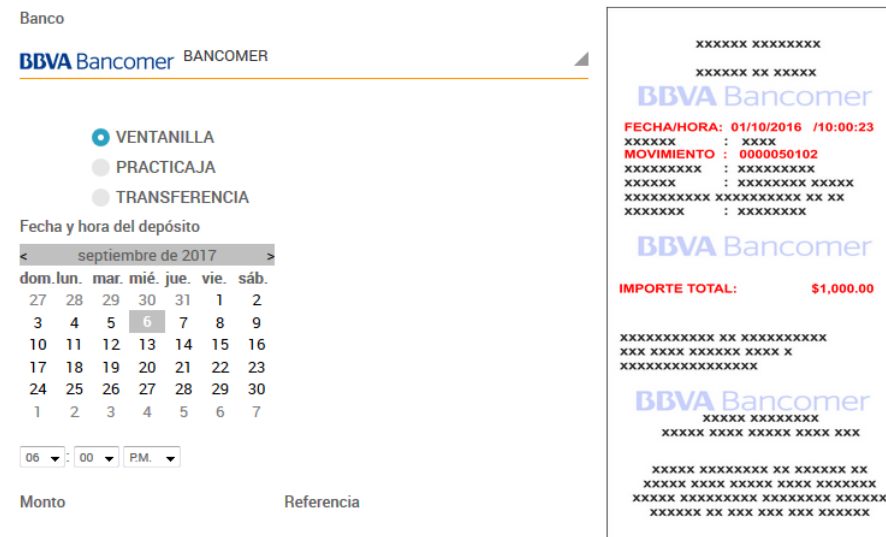

### Error agregando aviso de pago

#### **Solución:**

**El sistema por seguridad impide el reporte de depósitos con el mismo número de referencia por lo que al hacerlo enviará un mensaje de error que no permitirá que avances, la forma de solucionarlo es muy sencilla, simplemente agrega un 0 antes de tu número de referencia para que lo interprete como una referencia distinta y te permita avanzar en el proceso de reporte. Por ejemplo:** 

- **Si tu número de referencia es 5000, habrá que reportarlo como 05000**
- **Recuerda que es muy importante verificar antes del envío de información que TODOS los datos queden registrados tal y como aparece en el ticket de tu depósito.**

# **REGLAS DE OPERACIÓN**

**El Objeto de este documento es definir reglas para la operación que debe seguir un comercio que vende Productos Electrónicos, así como clarificar las responsabilidades sobre transacciones en error generadas por problemas propios de conexión del punto de venta. Es indispensable que cada operador o cajero del comercio lea este documento**

**A. RESGUARDE SU CLAVE DE CAJERO**, todas las transacciones generadas con esos accesos se encuentran bajo su responsabilidad.

B. **NUNCA ACEPTE REALIZAR TRANSACCIONES DE PRUEBA**, nuestra empresa no efectúa ese tipo de operaciones. Ante cualquier duda comuníquese a nuestra área de atención a clientes.

C. Realice el cobro antes de realizar la operación en el sistema y siempre confirme con su cliente los datos y monto antes de efectuarla. Una vez efectuada la recarga **NO SE PUEDEN CANCELAR**, ya que los proveedores del servicio no las aceptan para evitar fraudes.

D. Los Proveedores puede tener problemas de intermitencia y enviar errores, o puede haber problemas de comunicación o servicio de internet de su comercio, por eso es **IMPRESCINDIBLE QUE CUANDO RECIBA UN ERROR, EL CAJERO VERIFIQUE EN REPORTE DE TRANSACCIONES O LLAME A SOPORTE PARA CONFIRMAR SI LA TRANSACCION FUE EXITOSA.**

E. Por lo tanto cuando le aparezca un error **EL PUNTO DE VENTA ES RESPONSABLE DE CONFIRMAR SI FUE EXITOSA**, esto lo podrá hacer al tomar la opción de Reportes de Transacciones.

F. Si el comercio no cobra la venta y no verifica en el reporte y la transacción es exitosa, el comercio será responsable de esta pérdida, ya que este monto fue debitado de su saldo y se pagó al proveedor.

G. Si recibe un error **NO INTENTE DE NUEVO LA TRANSACCION** hasta que verifique en el reporte de transacciones que fue fallida, ya que pudiera enviar cobros duplicados en su perjuicio

# **¿Necesitas ayuda?**

**Estamos para servirte, por lo que ponemos a disposición diferentes medios de contacto para atenderte. Nuestros horarios de atención son de Lunes a Viernes de 9:00 am a 6:30 pm y Sábados y Domingos de 9 am a 2 pm\*. Y puedes encontrarnos en los siguientes medios:**

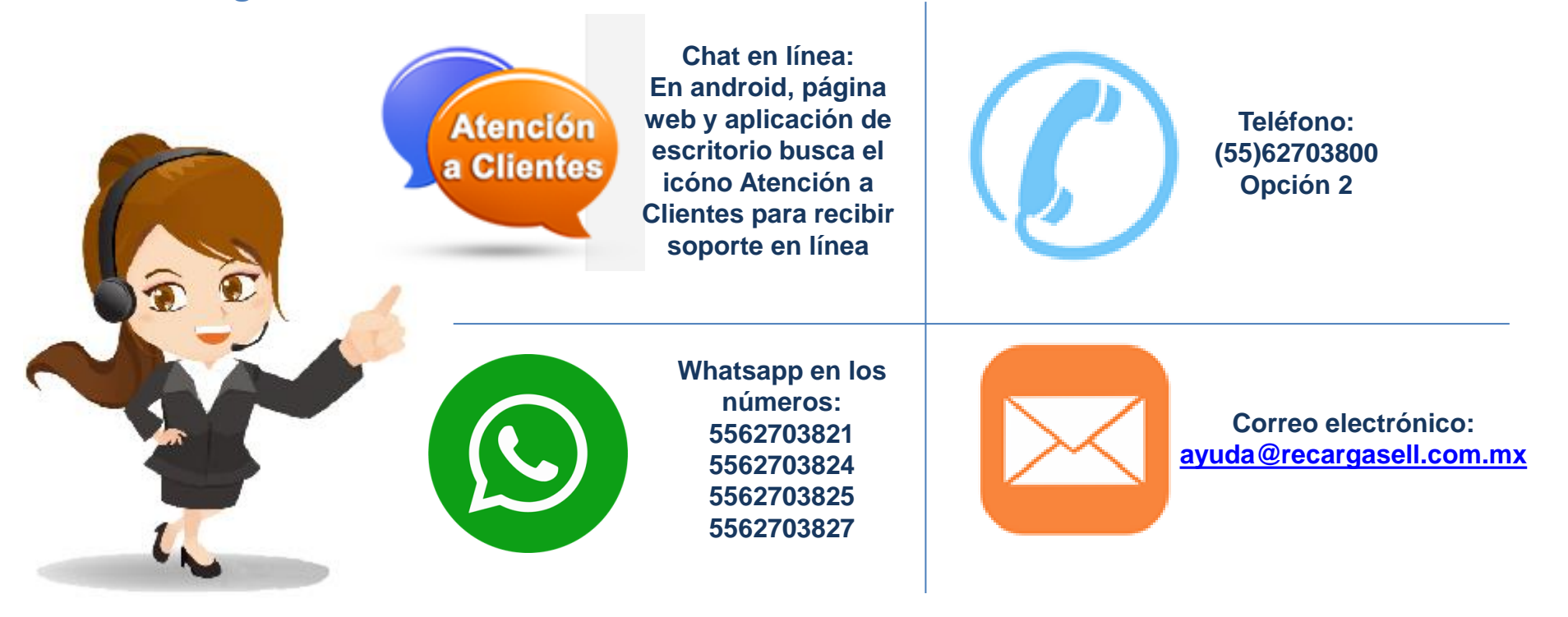